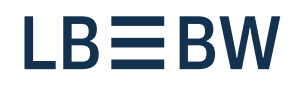

## **Breaking new ground**

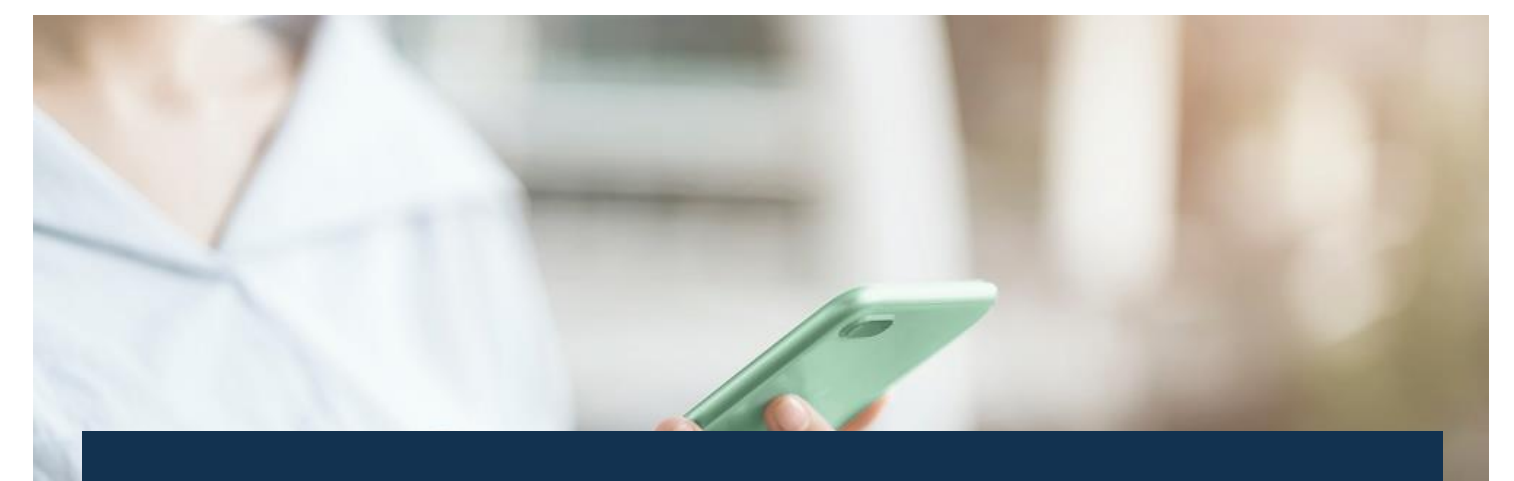

# LBBW Corporates Portal Instructions for changing access LBBW Token

Status: July 2023

# **Switching from mobile device to mobile device**

These instructions describe the LBBW token switch between two mobile devices, if the old device is still available.

- **1.** Open the LBBW Token App on the new device to be registered.
- **2.** On the welcome page, tap "Continue".
- **3.** You will be taken to the "Create key" page, where you can tap on "Start".
- **4.** Enter the password you want to set twice and tap "Next".
- **5.** Select between "Continue with password entry" or "Use biometric recognition" and tap "Next".
- **6.** Tap "Finish" in your old login method, open the LBBW Token Mobile app on the old device.
- **7.** Enter your password.
- **8.** Log in to the Corporates portal with your browser on the old device.
- **9.** Tap on the icon with the gearwheel for "Settings". After the tab opens, you will find the LBBW token device list under Security Options, which you tap.
- **10.** Tap the "Unlock" icon in the list for your new device and confirm this with "Yes".
- **11.** On the old device, authorize the device change in the app using your password.
- **12.** Tap "Finish" in your old login method to then log in to the Corporates portal with the new device.

## **If your old device is no longer available**

Contact the payment helpline, they will reset your access.

Phone no.: +49 711 127-46565 eb-helpline@LBBW.de

#### **Change from EBICS token to mobile token**

These instructions describe the change from EBICS token to LBBW Mobile Token.

- **1.** Open the LBBW Token App on the new device to be registered.
- **2.** On the welcome page, tap "Continue".
- **3.** You will be taken to the "Create key" page, where you can tap on "Start".
- **4.** Enter the password you want to set twice and tap "Next".
- **5.** Select between "Continue with password entry" or "Use biometric recognition" and tap "Next".
- **6.** Enter the customer ID and user ID.
- **7.** Select "Migrate to this new device" and then tap "Next".

#### **If your old device is no longer available**

Contact the payment helpline, they will reset your access.

- **8.** Log in to the Corporates portal with the Keybag.dat using your browser.
- **9.** Tap on the icon with the gear for "Settings". After the tab opens, you will find the LBBW token device list under Security Options, which you tap.
- **10.** Tap the "Unlock" icon in the list for your new device and confirm this with "Yes".
- **11.** On the old device, authorize the device change with your password.
- **12.** Click on "Finish" in your old login method and then log in to the Corporates portal with the new device.

Phone no.: +49 711 127-46565 eb-helpline@LBBW.de

### **Change from LBBW Desktop Token to LBBW Mobile Token**

This guide describes how to switch from LBBW Desktop Token to LBBW Mobile Token.

- **1.** Open the LBBW Token App on the new device to be registered.
- **2.** On the welcome page, tap "Continue".
- **3.** You will be taken to the "Create key" page, where you can tap on "Start".
- **4.** Enter the password you want to set twice and tap "Next".
- **5.** Select between "Continue with password entry" or "Use biometric recognition" and tap "Next".
- **6.** Enter the customer ID and user ID.
- **7.** Select "Migrate to this new device" and then tap "Next".

#### **If your old device is no longer available**

Contact the payment helpline, they will reset your access.

- **8.** Go to [https://www.LBBW-Corporates.de](https://www.lbbw-corporates.de/) via your browser and click on the "LBBW Token" tab. Then click on "Call app". Confirm the corresponding message window of your browser and enter your password.
- **9.** Tap on the icon with the gearwheel for "Settings". After the tab opens, you will find the LBBW Token device list under Security Options, which you tap.
- **10.** Tap the "Unlock" icon in the list for your new device and confirm with "Yes".
- **11.** On the old device, authorize the device change with your password.
- **12.** Click on "Finish" in your old login method and then log in to the Corporates portal with the new device.

Phone no.: +49 711 127-46565 eb-helpline@LBBW.de